# **Scholarship Management System Campus User Guide**

# **Table of Contents**

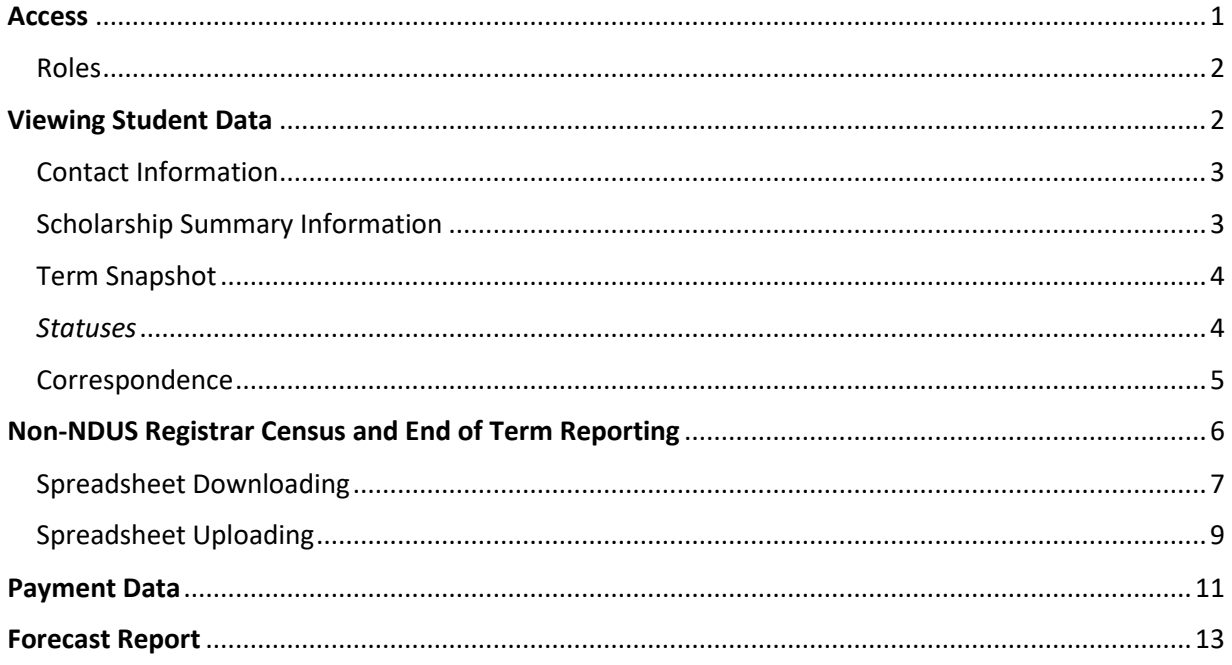

# <span id="page-0-0"></span>**Access**

To access the Scholarship Management System (SMS) visit https://edportal.nd.gov/sms/.

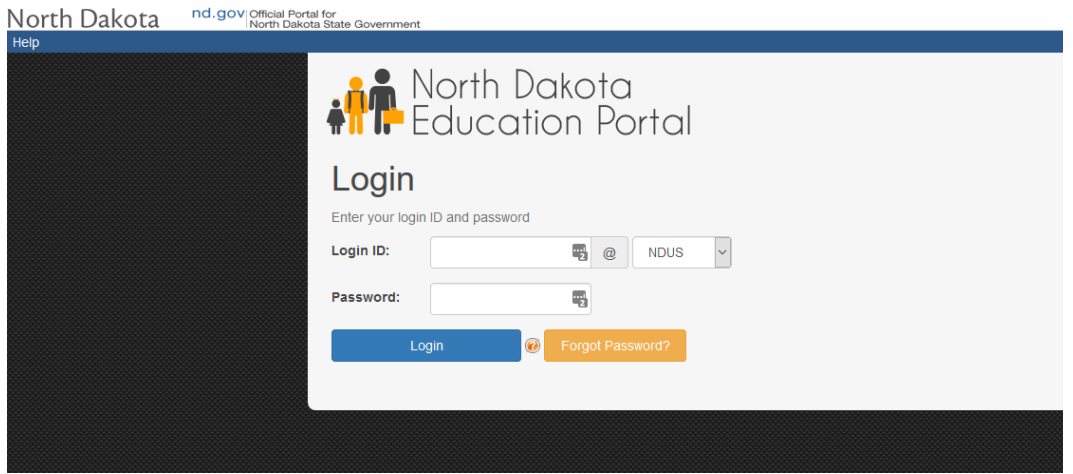

You will need to use your NDUS credentials to access the SMS site. If you have problems accessing your account or forget your username or password visit https://helpdesk.ndus.edu/ndusaccount/ for help.

For new users, please contact Crystal Tangsrud via email [\(crystal.tangsrud@ndus.edu](mailto:crystal.tangsrud@ndus.edu)) with the user's email address and position (Financial Aid or Registrar).

## <span id="page-1-0"></span>Roles

Depending on your particular role you will only be able to access certain components within the SMS. Campus Users are divided into two types of users: Financial Aid and Registrar.

### *Financial Aid Components*

- Student
- Payments
- Reports

### *Registrar Components*

- Student
- Upload

# <span id="page-1-1"></span>Viewing Student Data

To view student data in the SMS navigate to the **Student** page on the left:

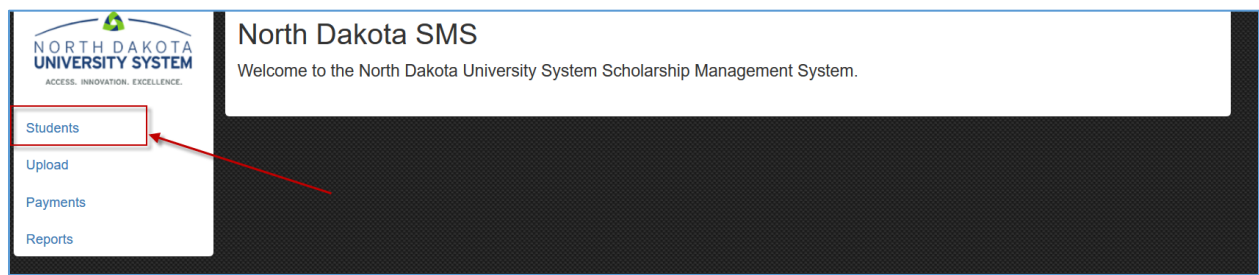

Then using the **Search for Students** page you can enter information for a specific student or group of students using the standard or *Advanced Search*. This will return only students who have activity at your institution. Please note that EMPLID will can only be used for NDUS EMPLID numbers.

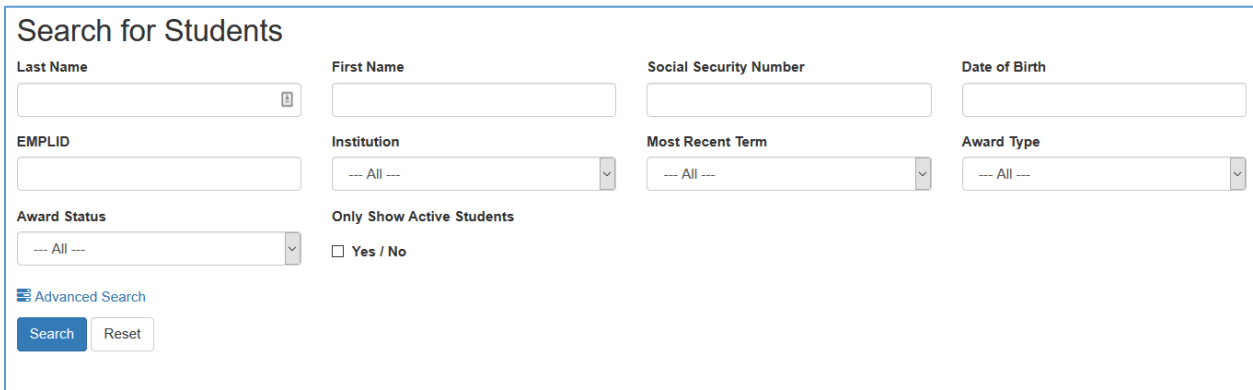

Once you have completed a search click on the student's name to proceed to the **Student Page**. This page will show student specific information in the following ways.

## <span id="page-2-0"></span>Contact Information

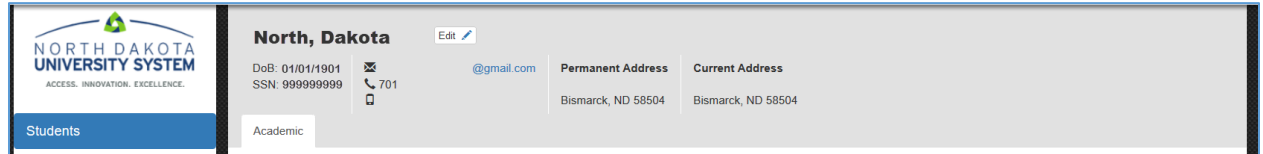

The top of the page will show you the student's basic information as it is the SMS. Should the information in this section be incorrect the student may not receive an award or notifications. If you see an error contact the NDUS Financial Aid Office to submit a change.

#### Displays

- Name
- Date of Birth
- $\bullet$  SSN
- **•** Email Address
- Phone Number(s)
- Permanent Address
- **•** Current Address

# <span id="page-2-1"></span>Scholarship Summary Information

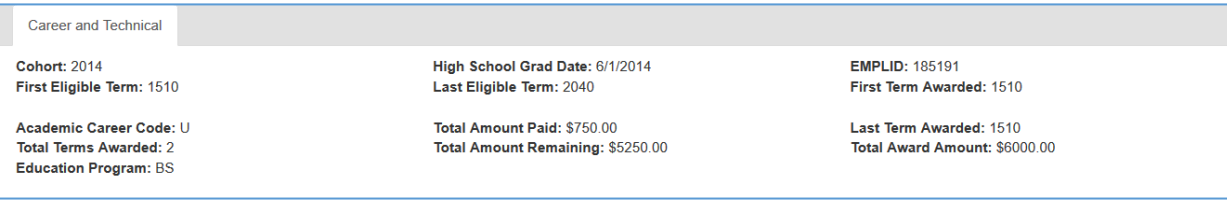

Directly below the contact information you will see a tab with the type of scholarship the student is receiving (currently only Academic or CTE). This tab will contain all of their award information on that scholarship. It is broken into two sections: static/historic and updatable/current.

#### *Static/Historic Data Displayed*

- Cohort Year
- High School Grad Date
- EMPLID
- First Eligible Term
- Last Eligible Term
- First Term Awarded

### *Updatable/Current Data Displayed*

- Academic Career Code
	- o G= Grad
	- o U= Undergrad
- Total Amount Paid
- Last Term Awarded
- Total Terms Awarded
- **•** Total Amount Remaining
- Total Award Amount
- Education Program

# <span id="page-3-0"></span>Term Snapshot

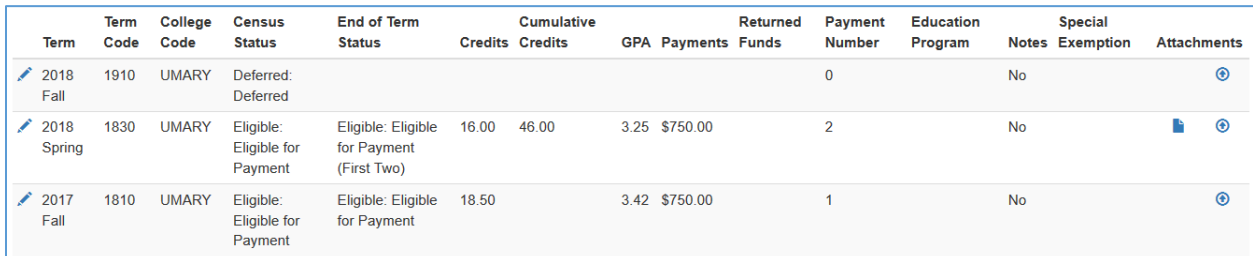

On the scholarship award tab after the summary information, you find rows for each term the student has been evaluated, starting with the most recent on top. Please note that you do not have access to any of the links/icons in this section as a campus user. If click these icons you will be taken to an "Access Denied" page.

#### <span id="page-3-1"></span>*Statuses*

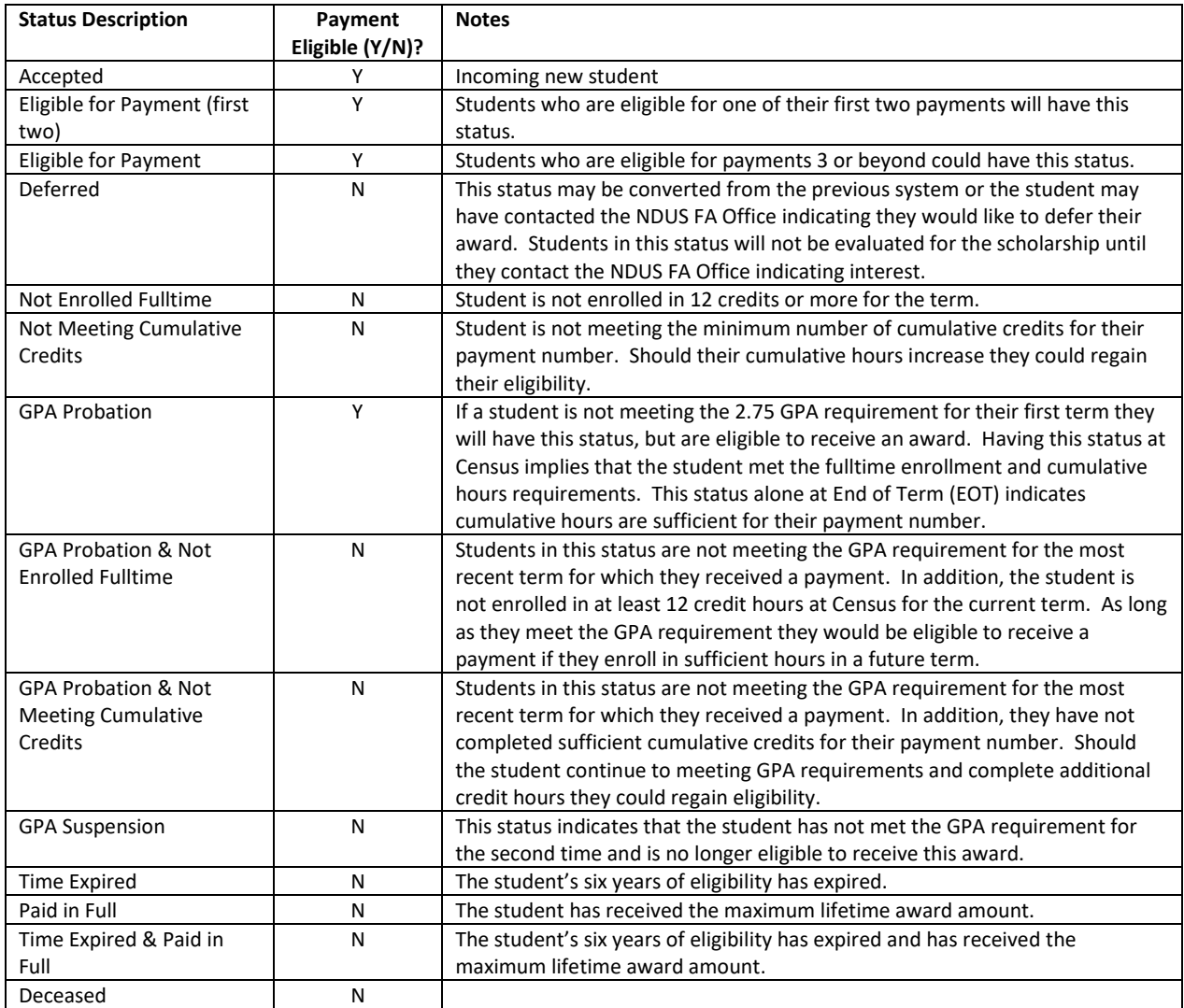

# **Displays**

- Term Description
- Term Code (Two Digit Year and term code)
	- $\circ$  10= Fall
	- $\circ$  20 = Winter
	- $\circ$  30 = Spring
	- o 40= Summer
- College Code
- Census Status
	- $\circ$  This status is updated at census but may exist prior to the census date if the student is new, transfers, or changes their status (defers or comes out of deferment).
- End of Term Status
	- o This status could directly impact the following term's eligibility. This should not exist if the term has not ended.
- Credits (as of Census for that term)
- Cumulative Credits
	- $\circ$  Cumulative Credits are evaluated at Census and End of Term (EOT). This displays the most recently received cumulative hours.
	- o GPA (Only available at the EOT)
- Payments (for that term)
- Returned Funds
	- $\circ$  If a student has had funds returned there will be an amount in this field.
- Payment Number
- Education Program
- Notes
- Special Exemption
- Attachments

## <span id="page-4-0"></span>Correspondence

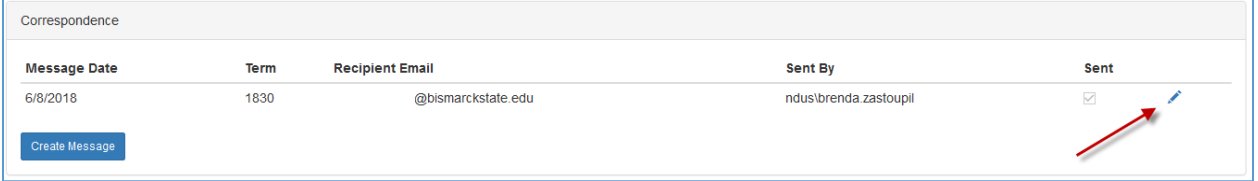

At the bottom of the **Student Page** there is a **Correspondence** section that will list any emails created or sent to the student within the SMS. This displays the message date, term it applies to, email address, who it was sent by, and a check mark to indicate it was sent. You can click the blue pencil in this section to view more details and view the correspondence itself by clicking the little download symbol at the bottom:

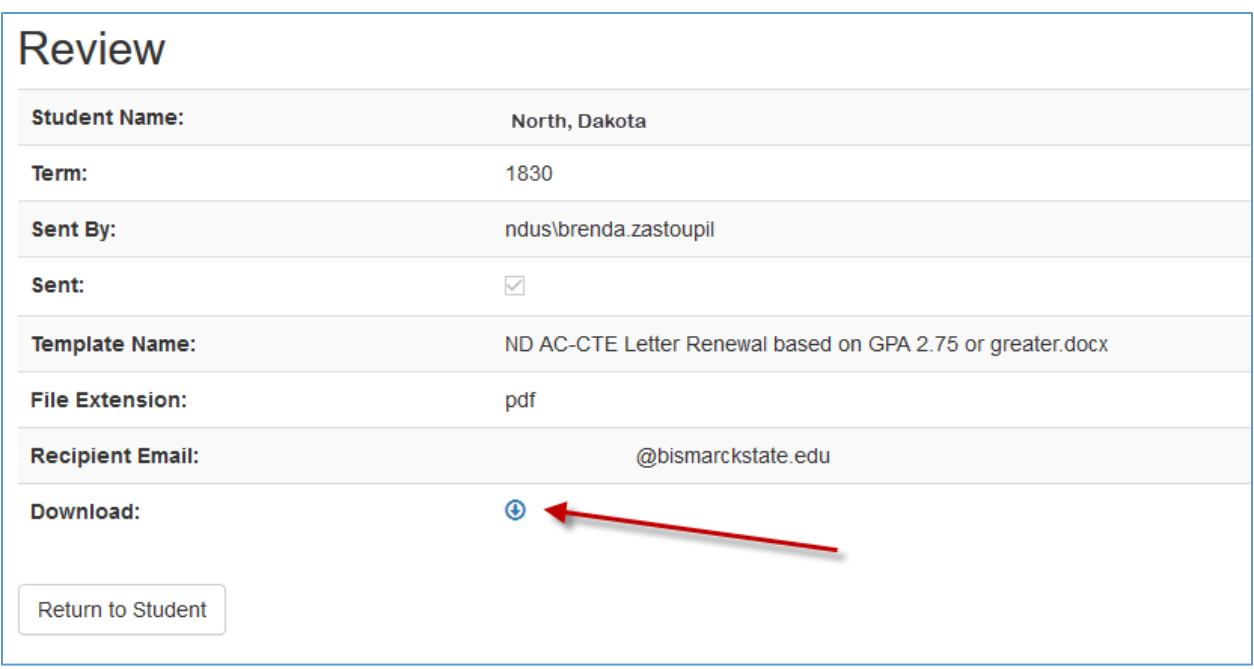

# <span id="page-5-0"></span>Non-NDUS Registrar Census and End of Term Reporting

NDUS institutions benefit from a direct data extract from the SLDS which houses Campus Solutions data at both Census and End of Term (EOT). This extract is conducted two business days after the NDUS FA Census Date and Special GPA Deadline during the fall/spring semesters. For both NDUS and non-NDUS institutions summer semesters are reported separately.

For non-NDUS institutions needing to report Census and EOT data, click on the **Upload** link in the lefthand navigation bar. To ensure separation of duties, ONLY Registrars may report required Census and EOT data.

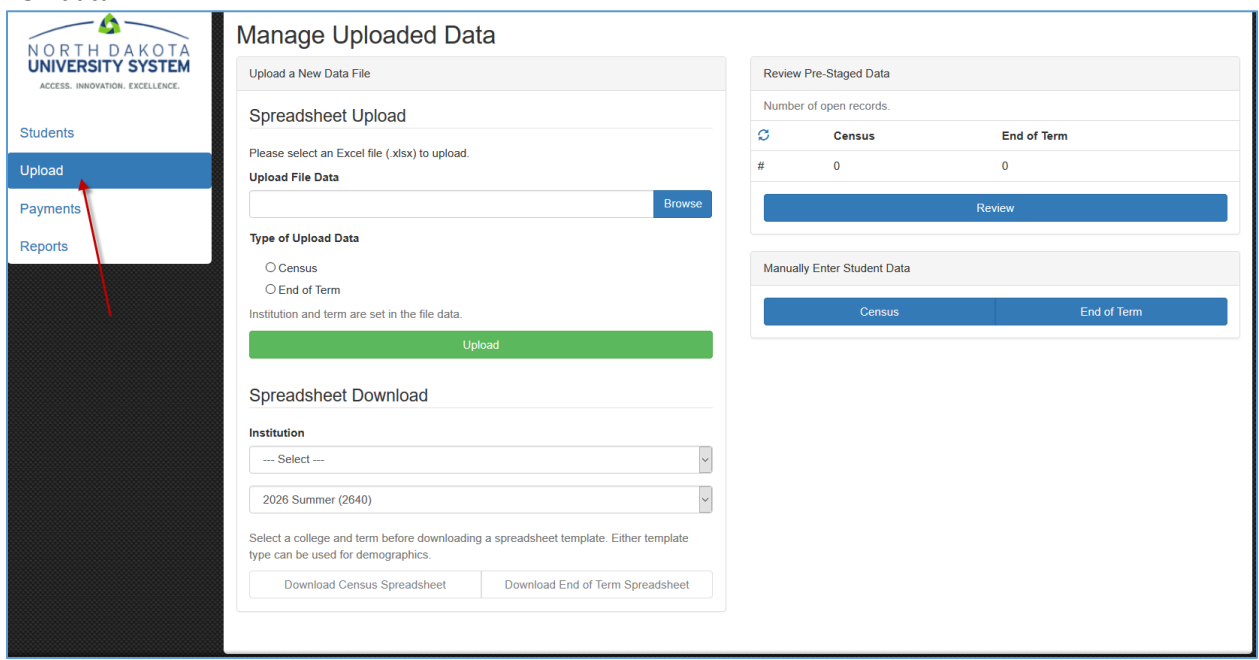

### <span id="page-6-0"></span>Spreadsheet Downloading

To start, download the spreadsheet for the period of time and processing type you are wanting to report (Census or End of Term). For example, if it is the Fall 2018 Census you would download a 2018 Fall (1910) Census Spreadsheet for your institution as demonstrated below:

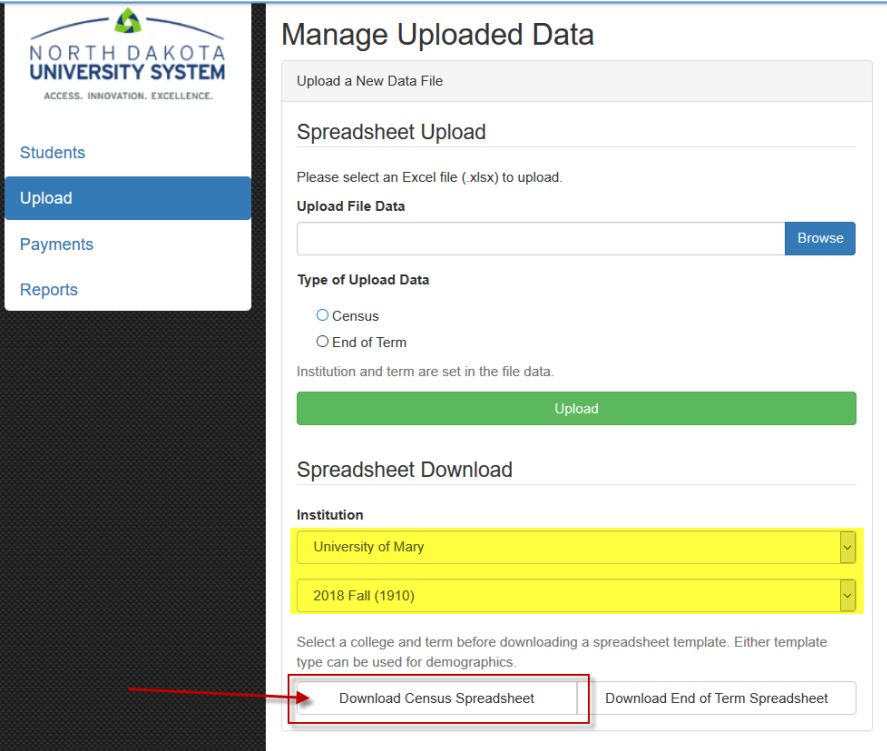

This will download a file that includes of the students the SMS shows are eligible for an award in the prompted term at your institution. After downloading the spreadsheet, complete the required sections in yellow, save the document, an[d upload](#page-8-0) the document in the SMS.

#### *Census Files*

Census reporting includes the following data:

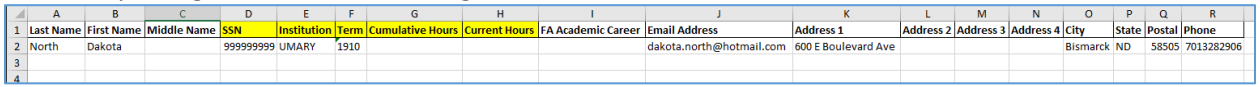

- Last Name\*
- First Name\*
- Middle Name\*
- SSN\* (9 characters with no dashes)
- **•** Institution\*
- **Cumulative Hours** numbers only
- Current Hours (as of financial aid census) numbers only
- FA Academic Career one character (U= Undergraduate / G= Graduate)
- Email Address\*
- Address 1\*
- Address 2\*
- Address 3\*
- Address 4\*
- $\bullet$  City\*
- State\*
- Postal\*
- Phone\*

\*Pre-filled rows. We recommend that when updating/changing name, SSN, or email address you notify the NDUS Financial Aid Office.

Yellow= required

# *End of Term (EOT) Files*

End of Term includes the following data:

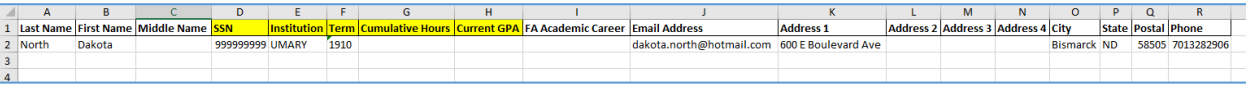

- Last Name\*
- First Name\*
- Middle Name\*
- SSN\* (9 characters with no dashes)
- **•** Institution\*
- **Cumulative Hours** numbers only
- **•** Current GPA (cumulative) numbers only
- FA Academic Career one character (U= Undergraduate / G= Graduate)
- Email Address\*
- Address 1\*
- Address 2\*
- Address 3\*
- Address 4\*
- $\bullet$  City\*
- State\*
- Postal\*
- Phone\*

\*Pre-filled rows. We recommend that when updating/changing name, SSN, or email address you notify the NDUS Financial Aid Office.

Yellow= required

# <span id="page-8-0"></span>Spreadsheet Uploading

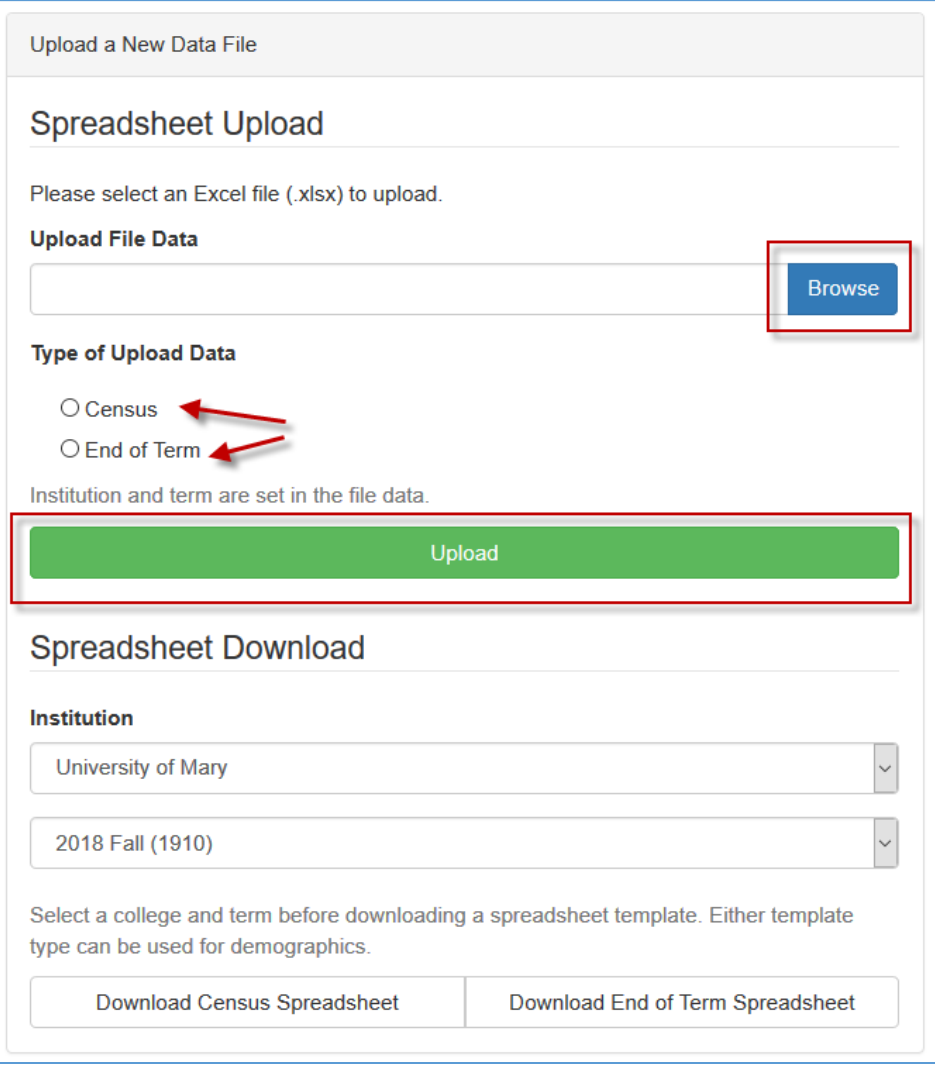

Once you have completed your spreadsheet for either Census or EOT reporting you will need to upload it into the SMS. Do this by using the **Upload** page. In the section titled **Spreadsheet Upload** click *Browse*, then select your saved Excel document. Check the radio button to indicate which type of file it is (Census or End or Term), then click the green **Upload** button.

It may take a few minutes to process the sheet but you should see the list of students on a **Process File Data** page. This page has important messages regarding errors, which will be displayed in orange if they exist. If everything looks correct click the green **Submit Data to Staging** button.

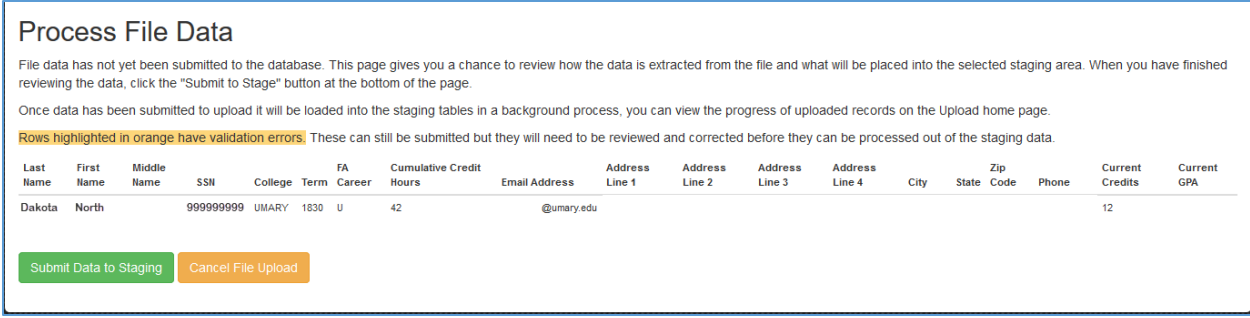

You will then be directed to the **Pending Staged Data** page where you can once again review all of the students you submitted. You can also still make changes by checking the box next to a student and then clicking the **Delete** or **Edit** buttons. Otherwise click **Return** to go back to the **Upload** page.

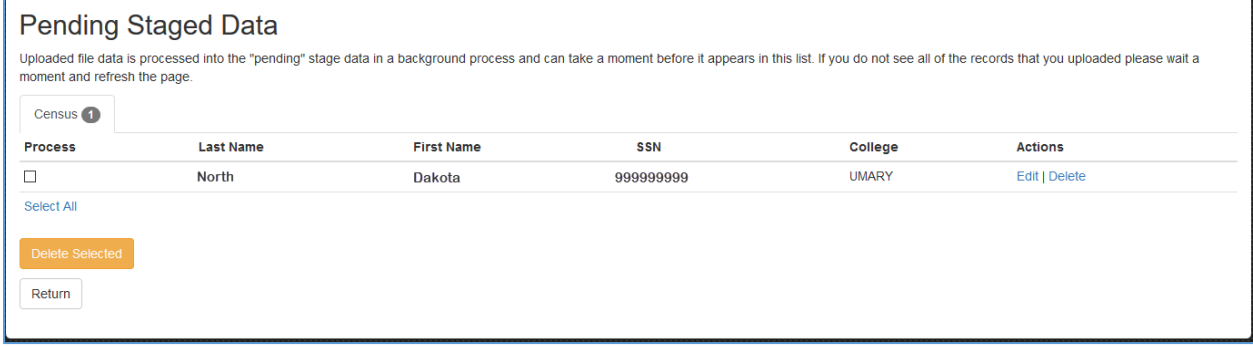

In the unlikely event that the NDUS Financial Aid Office has not processed your Census or EOT reported data you can go and view this data in the "pre-staged" area of the **Upload** page on the right hand side by clicking the blue **Review** button. You can also make edits or delete rows on this until it has been processed by the NDUS Financial Aid Office.

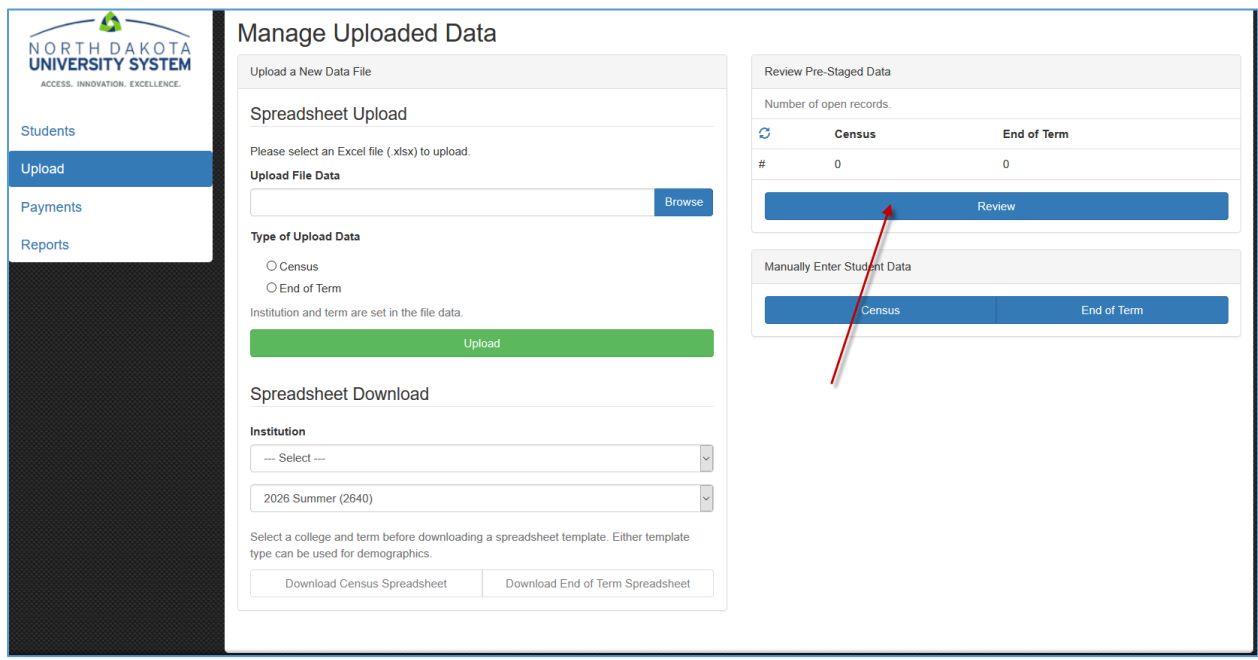

# <span id="page-10-0"></span>Payment Data

Directly following Census processing by the NDUS Financial Aid Office you should be able to see who passed the criteria for payment and is eligible for payment by going to the **Payments** page.

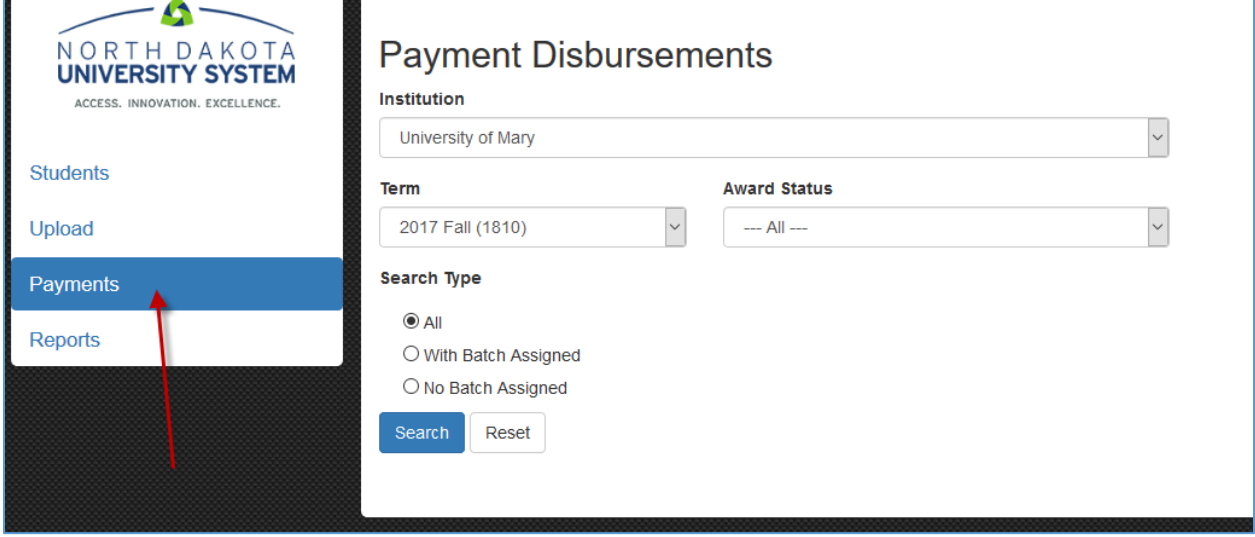

Select the term you want to review. Award Status can stay set to *All*. Early in the term you may want to keep the **Search Type** as *All* or *No Batch Assigned*, this will act like a simulation list.

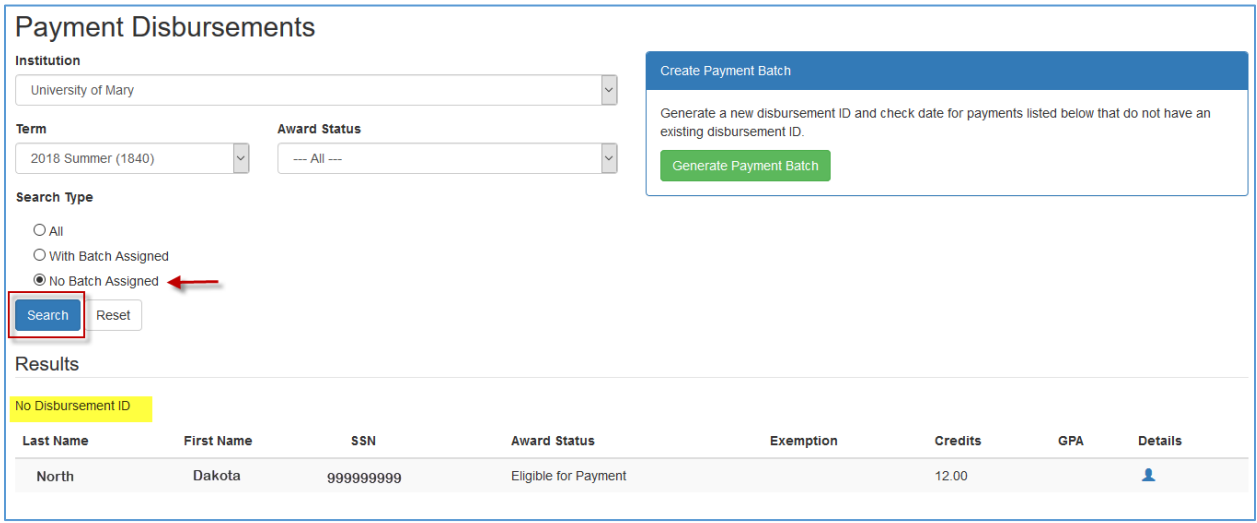

Once you have reviewed your list notify the NDUS Financial Aid Office of any changes or if you are ready to receive payment.

After a payment is issued you can return to the **Payments** page and search for reports with a Batch Assigned to get the payment information for that group.

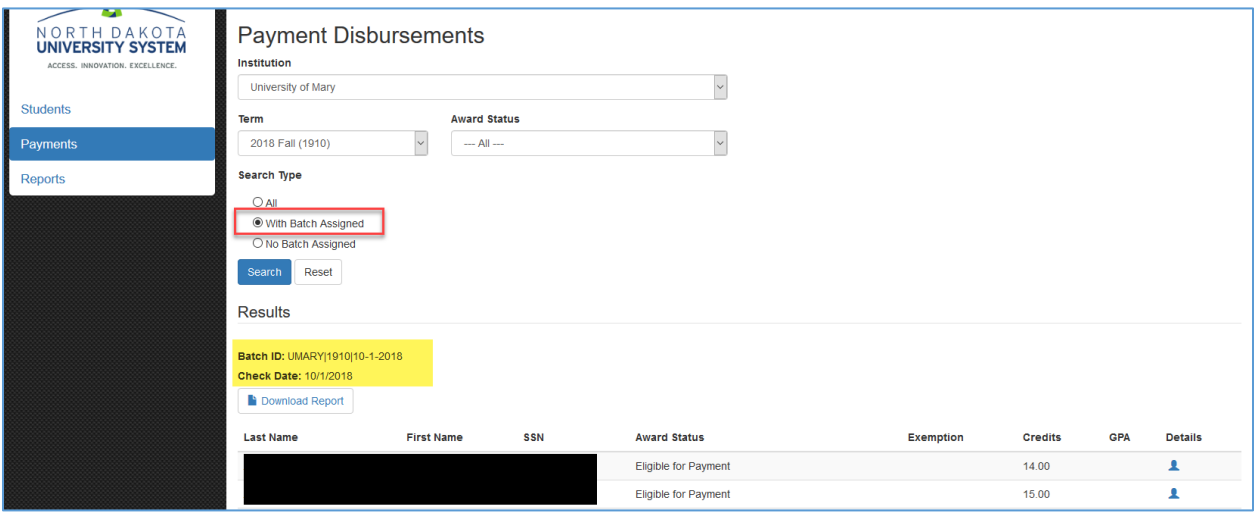

You are then able to click **Download Report** of students who received payment from that Check Date:

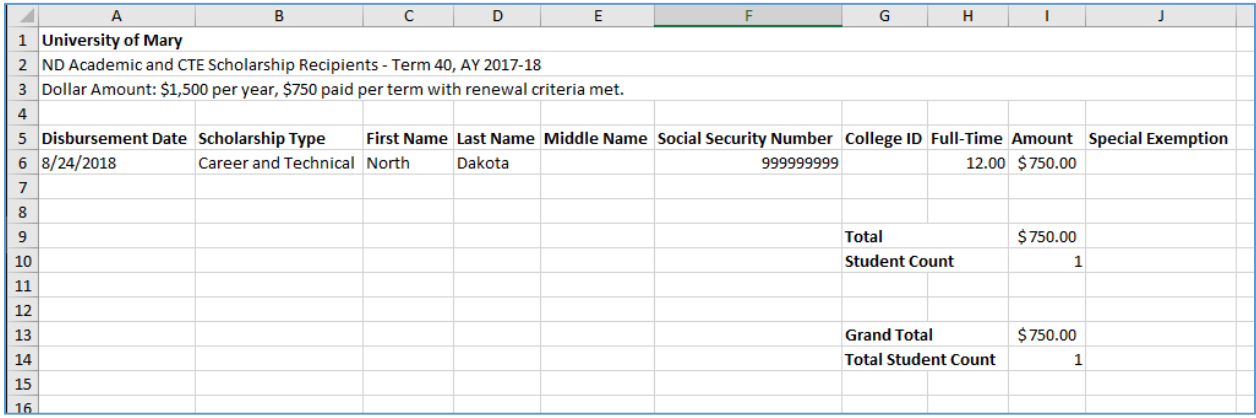

# <span id="page-12-0"></span>Forecast Report

In the **Reports** section of the SMS you will find the **Forecast Report**. This report is designed to be used following Spring End of Term data has been processed by NDUS for your institution. The information it contains should be used to determine who are eligible to receive their ND Scholarships in the following aid year. If you run this prior to Spring EOT your results could be incorrect. This report replaces "renewal reports" and "freshmen reports" that were previously received in SharePoint.

We recommend running this report regularly to catch new awards. Enhancements are planned to give you more parameters for running.

To identify freshmen recipients you can sort/filter the file using the Cohort and Cumulative Paid columns. Freshmen will always be in the latest cohort and will have received \$0.

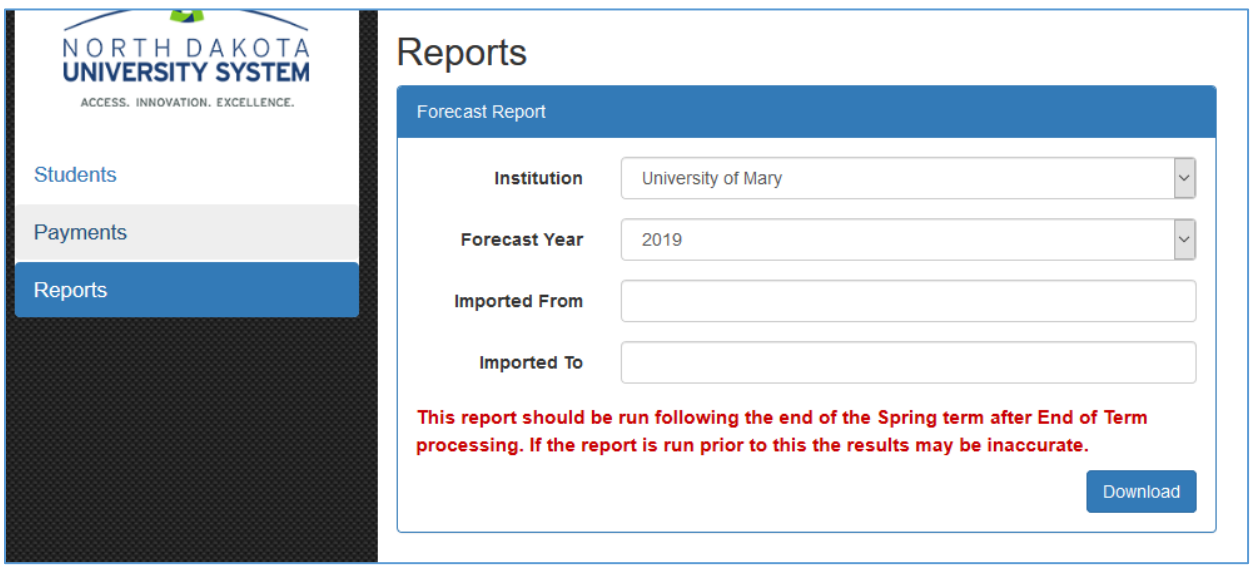

This report includes the following data:

- Last Name
- First Name
- Middle Name
- $\bullet$  SSN
- **•** Institution
- Scholarship Type
- Fall Amount
- Spring Amount
- FA Academic Career
- **•** Email Address
- Address 1
- Address 2
- City
- State
- Postal
- Phone
- Cohort
- Cumulative Paid